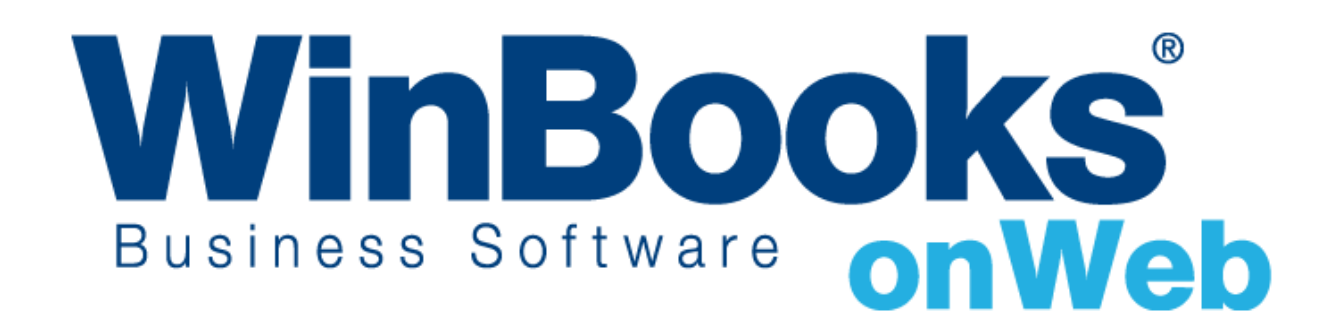

**Démarrer avec la gestion des commandes**

# Bienvenue dans le module de gestion des commandes de WinBooks On Web

Ce document est conçu pour vous aider à comprendre comment fonctionne le module de gestion des commandes et comment cela peut vous aider à gérer vos stocks et les articles en rupture de stock.

Avec le module de gestion des commandes, vous pouvez:

- ❖ Accéder au journal des ventes et achats
- ❖ Créer des bons de commande clients et fournisseurs
- ❖ Transformer partiellement et complètement des commandes en notes d'envoi ou factures
- ❖ Gérer vos clients, vos fournisseurs et les backorders associés
- ❖ Imprimer des rapports de backorders en PDF, Excel et format HTML

Pour apprendre plus à propos des autres versions de **WinBooks On Web** et leurs prix, veuillez consulter le site : <www.winbooks.be>

Nous aimerions en savoir plus ! Si vous avez la moindre question ou commentaire à propos du module de gestion des commandes, merci de contacter votre revendeur.

# Table des matières

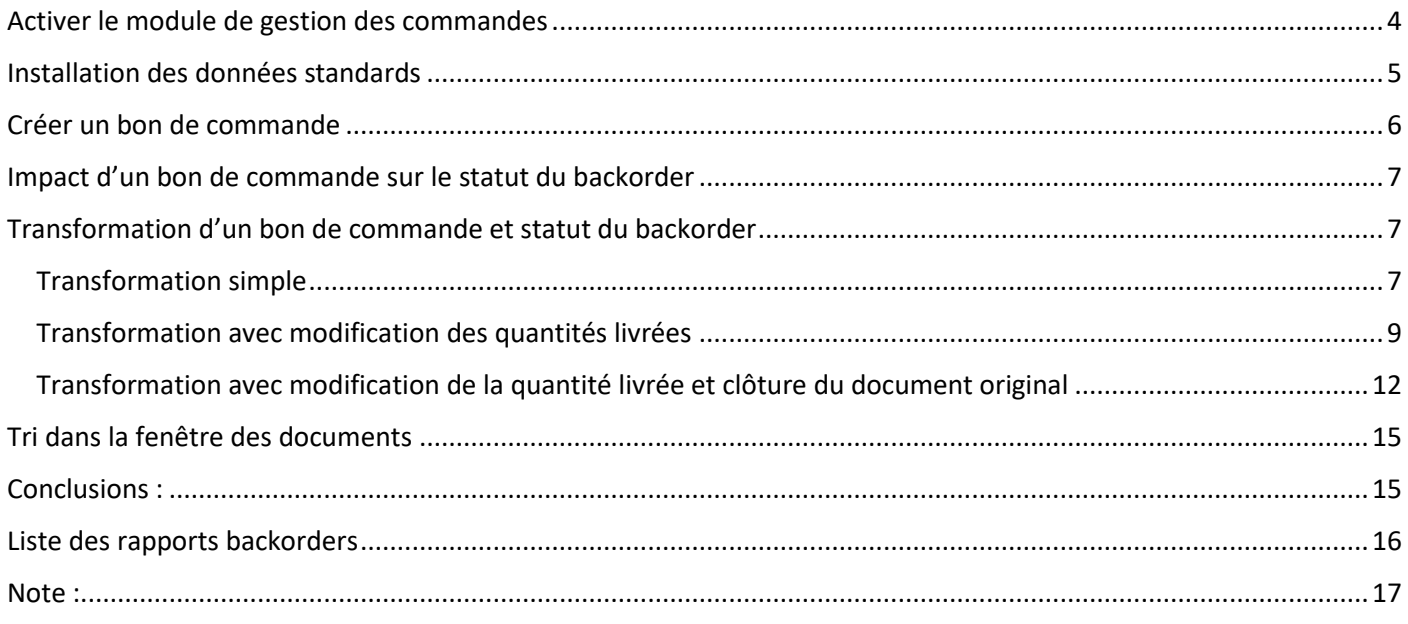

#### <span id="page-3-0"></span>Activer le module de gestion des commandes

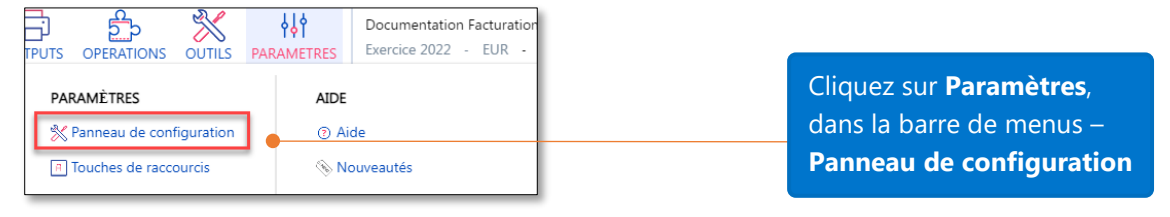

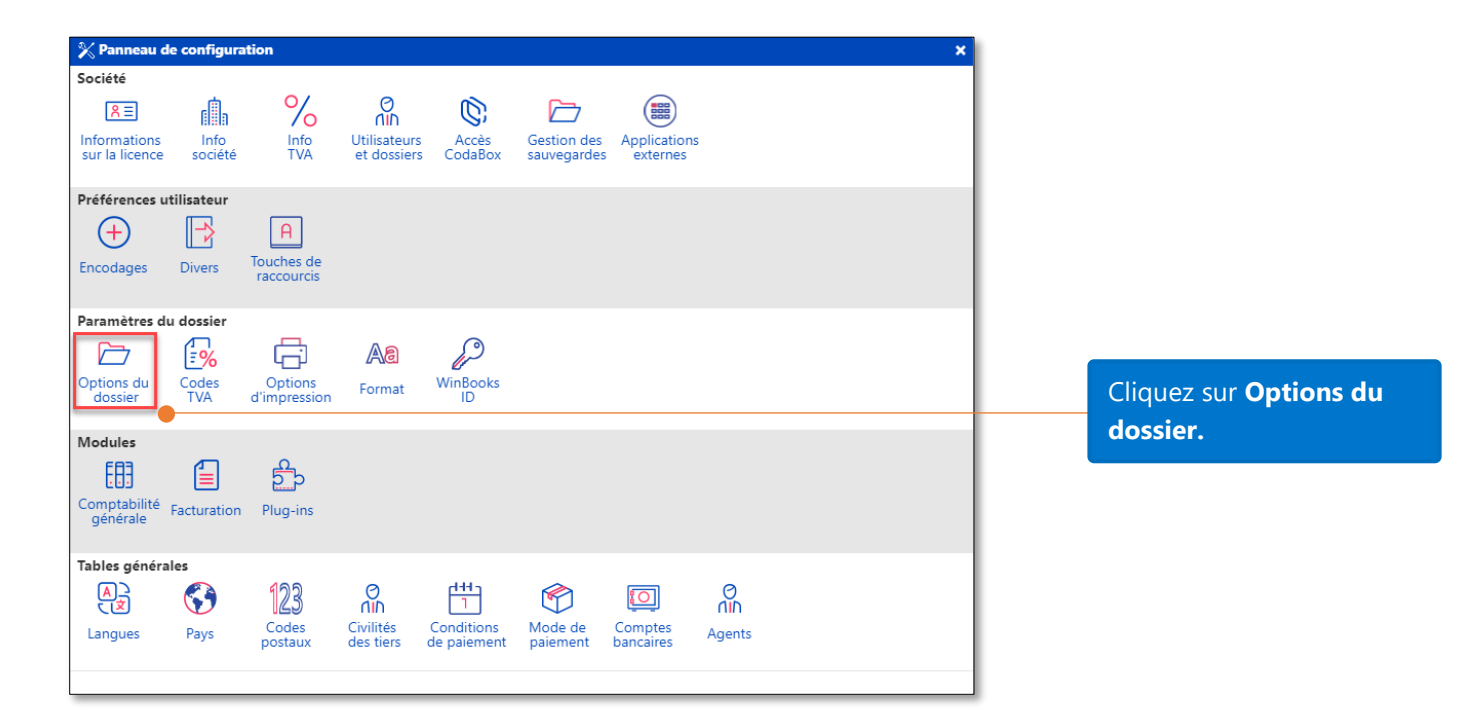

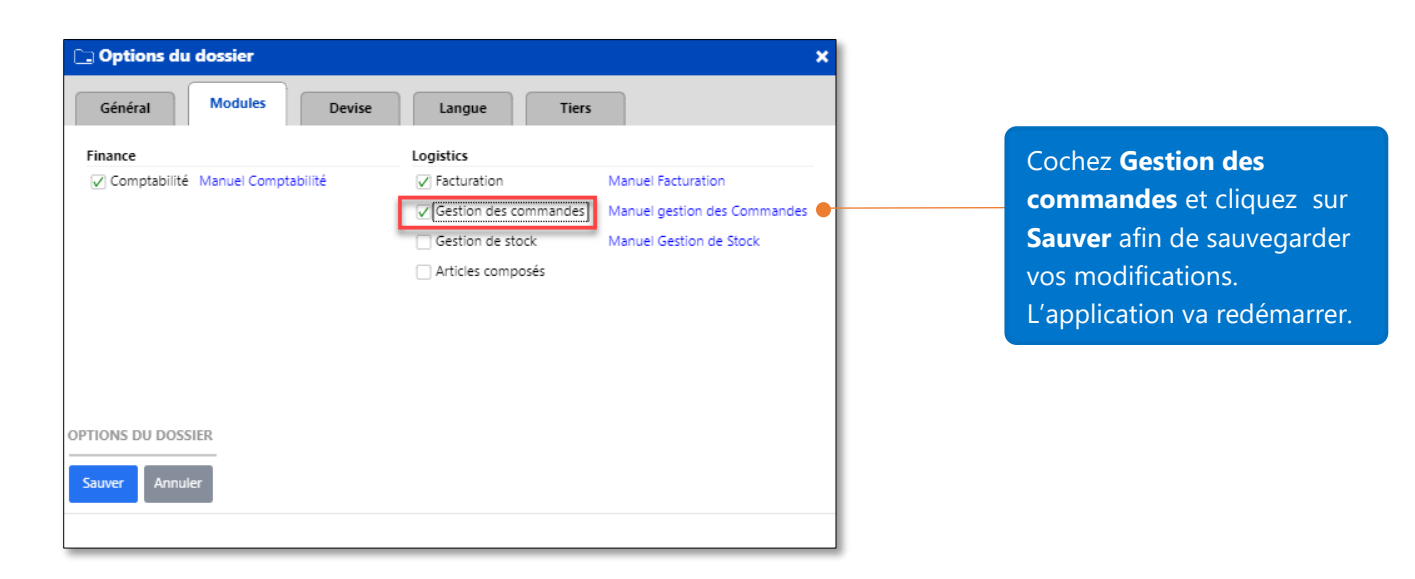

# <span id="page-4-0"></span>Installation des données standards

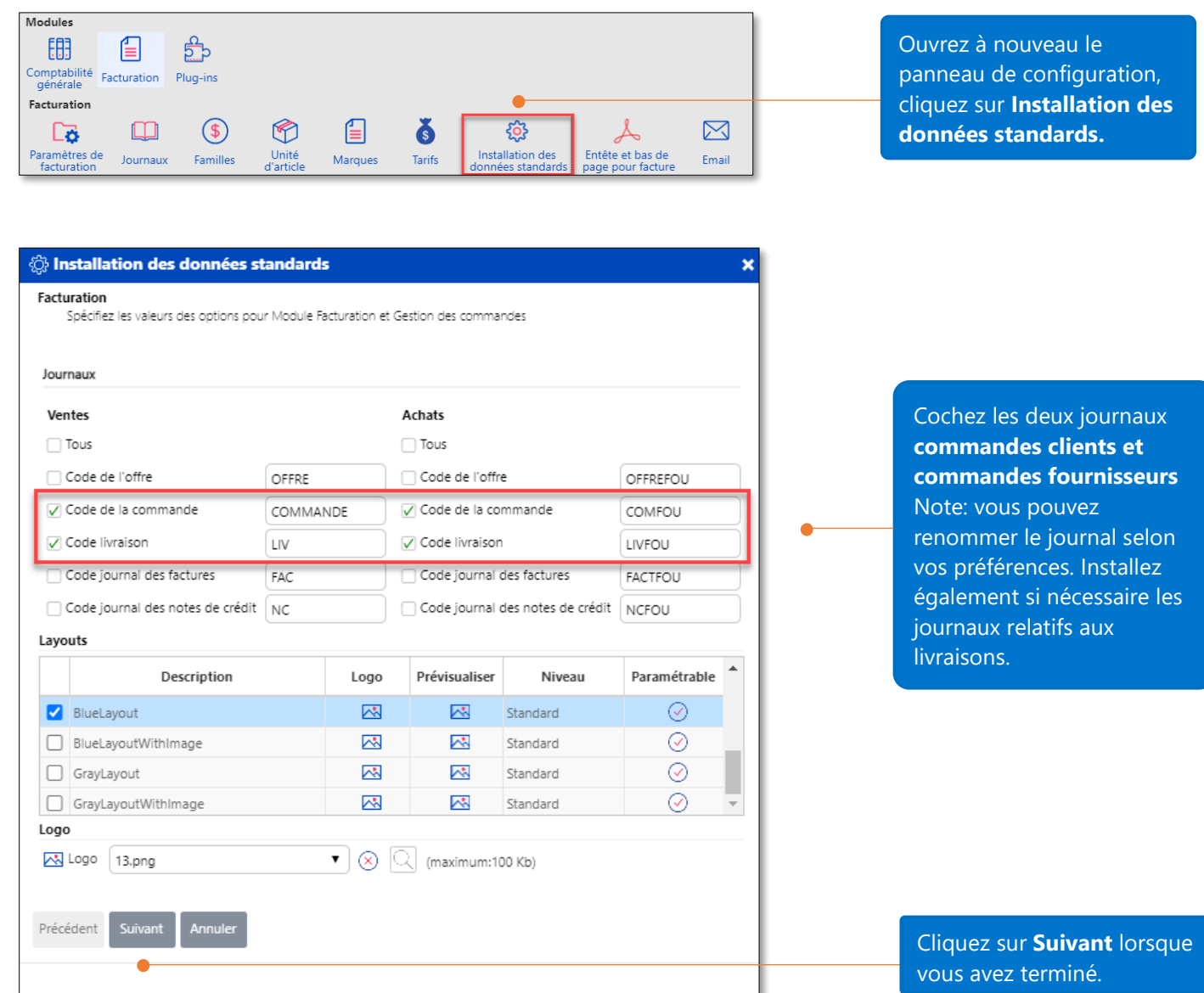

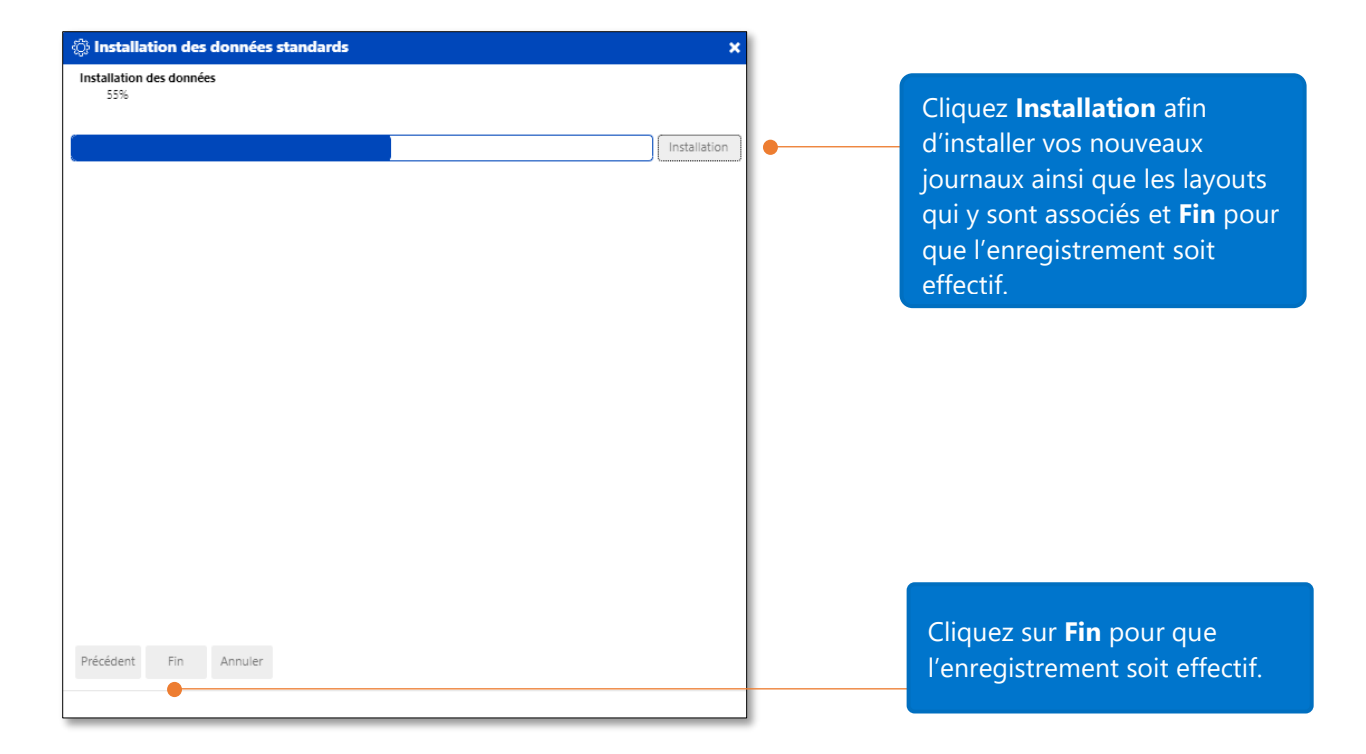

## <span id="page-5-0"></span>Créer un bon de commande

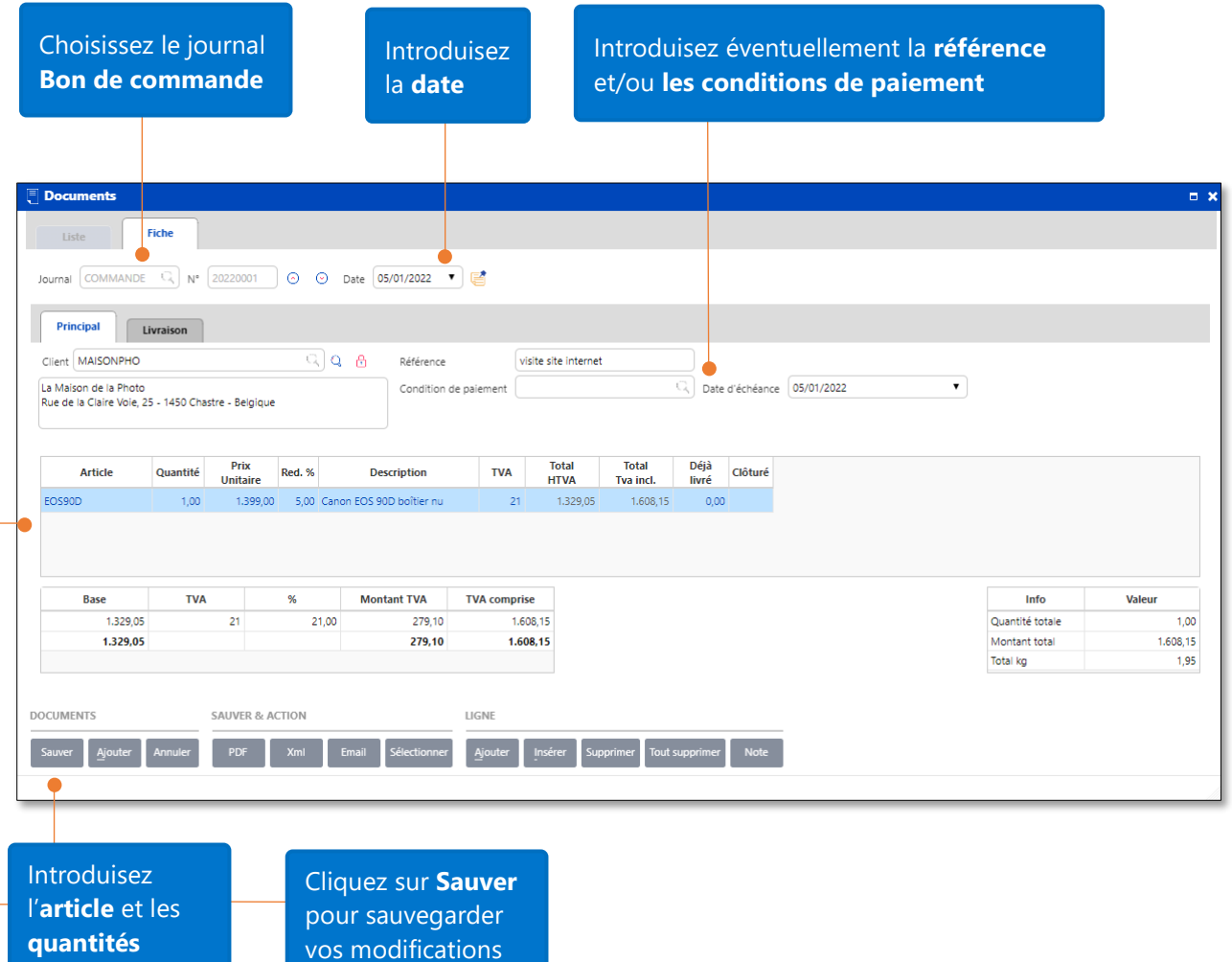

#### <span id="page-6-0"></span>Impact d'un bon de commande sur le statut du backorder

Dans le précédent exemple, 1 article EOS90D a été enregistré dans le bon de commande n° 20220001 pour le client MAISONPHO. Voyons maintenant comment ce bon de commande affecte le statut de l'article EOS90D.

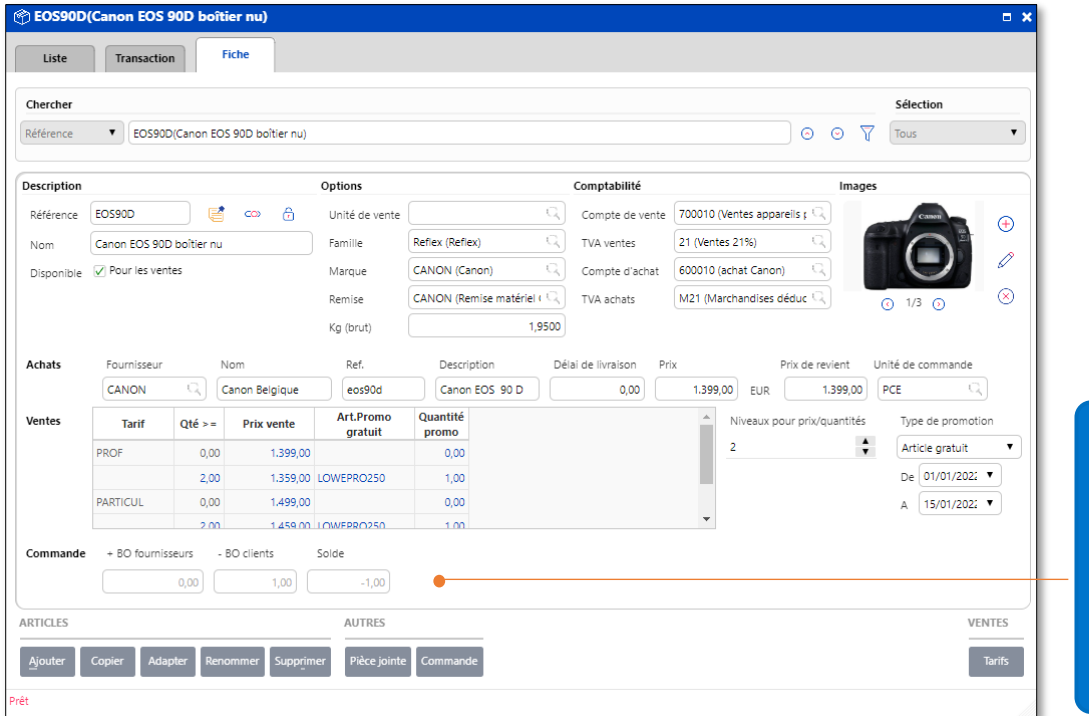

L'article EOS90D a 1 backorder client, le solde est donc de -1.

Cela signifie qu'un article EOS90D a été commandé par le client.

## <span id="page-6-2"></span><span id="page-6-1"></span>Transformation d'un bon de commande et statut du backorder Transformation simple

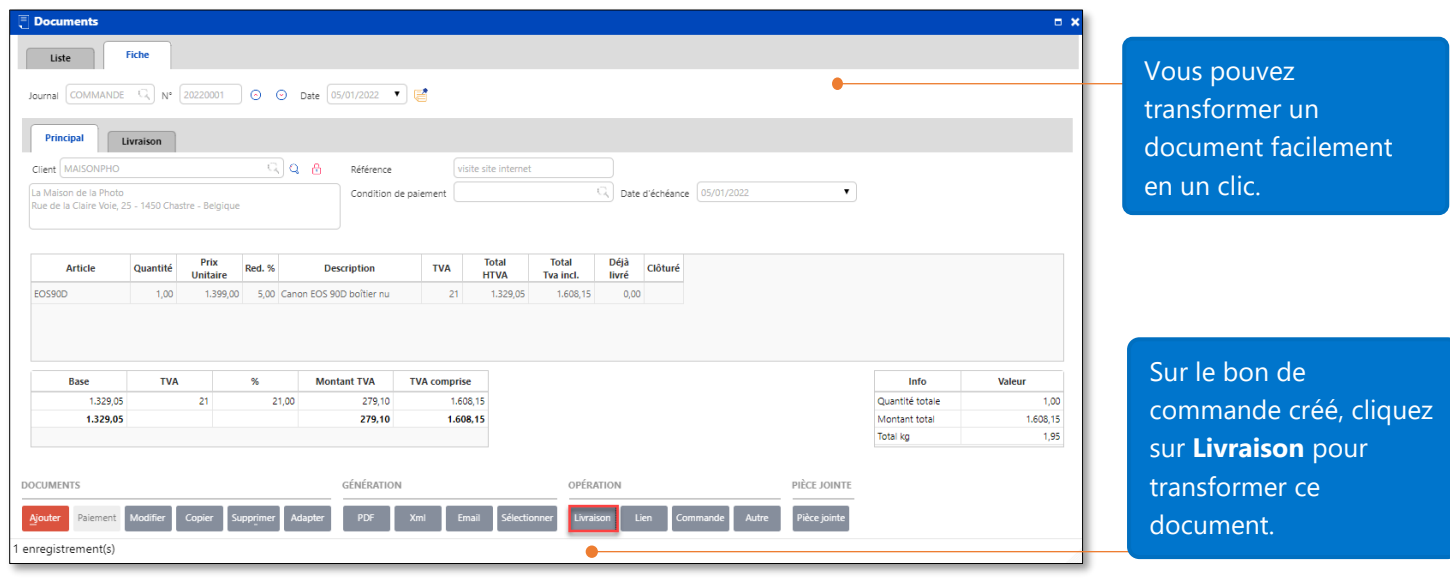

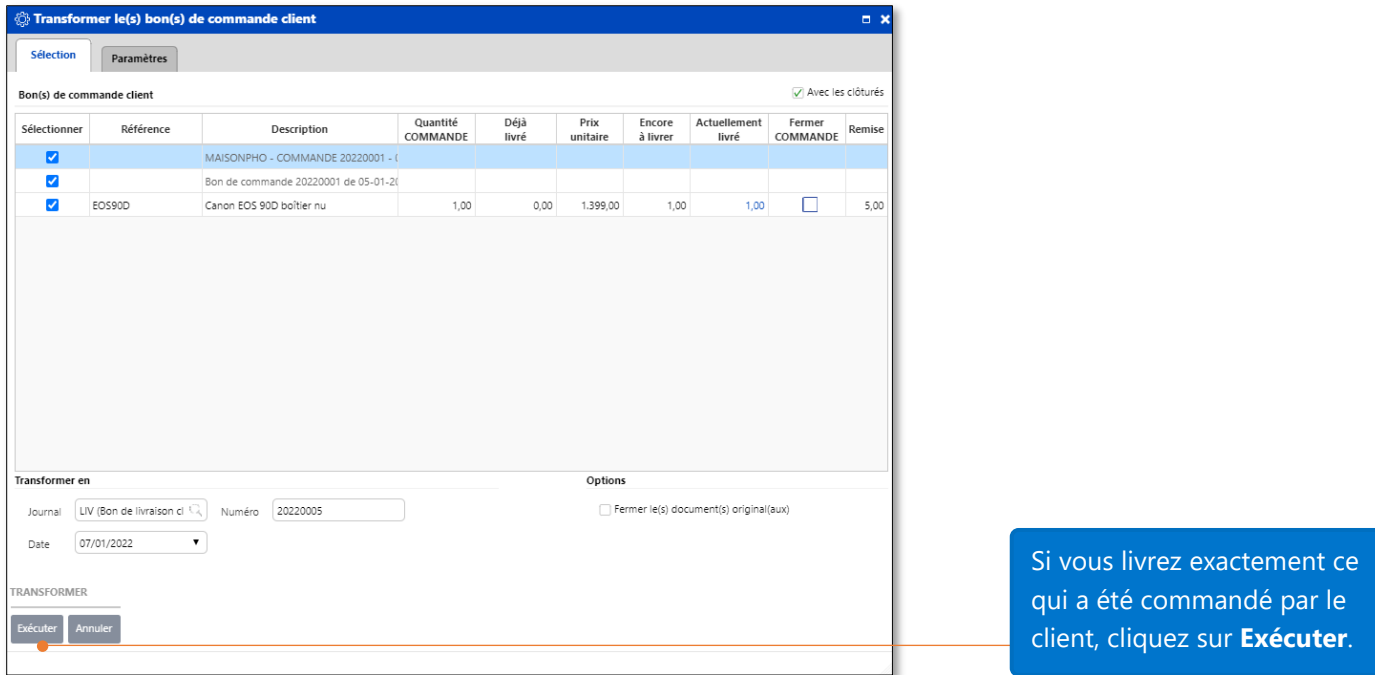

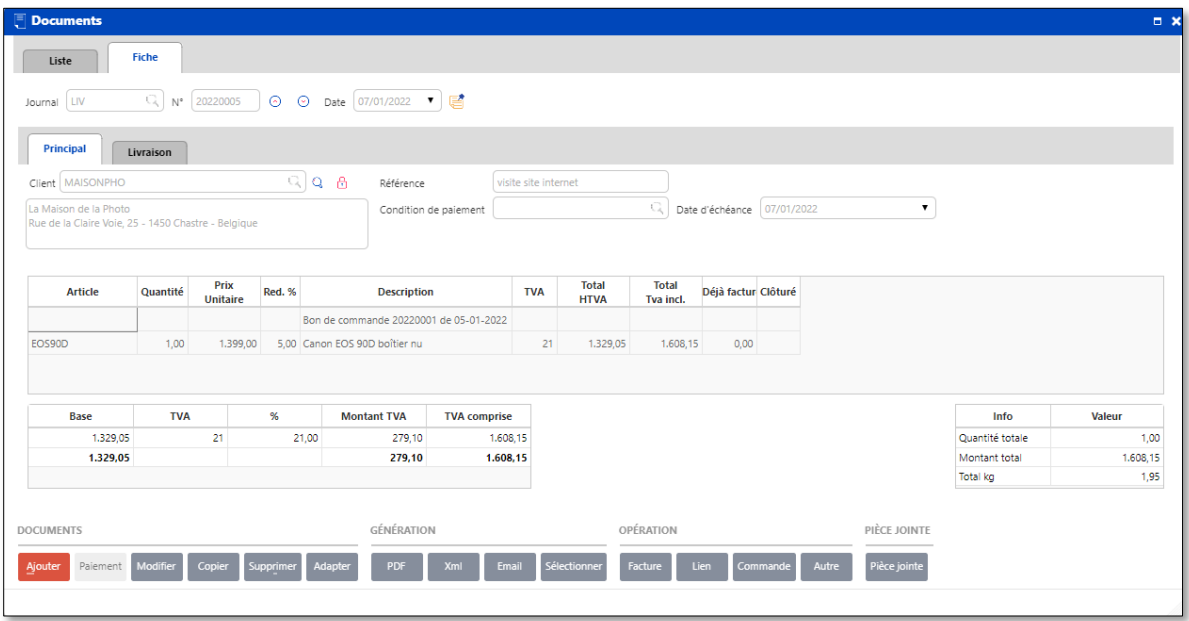

Les informations contenues dans le bon de commande initial ont été retranscrites telles quelle dans un document de type « livraison ».

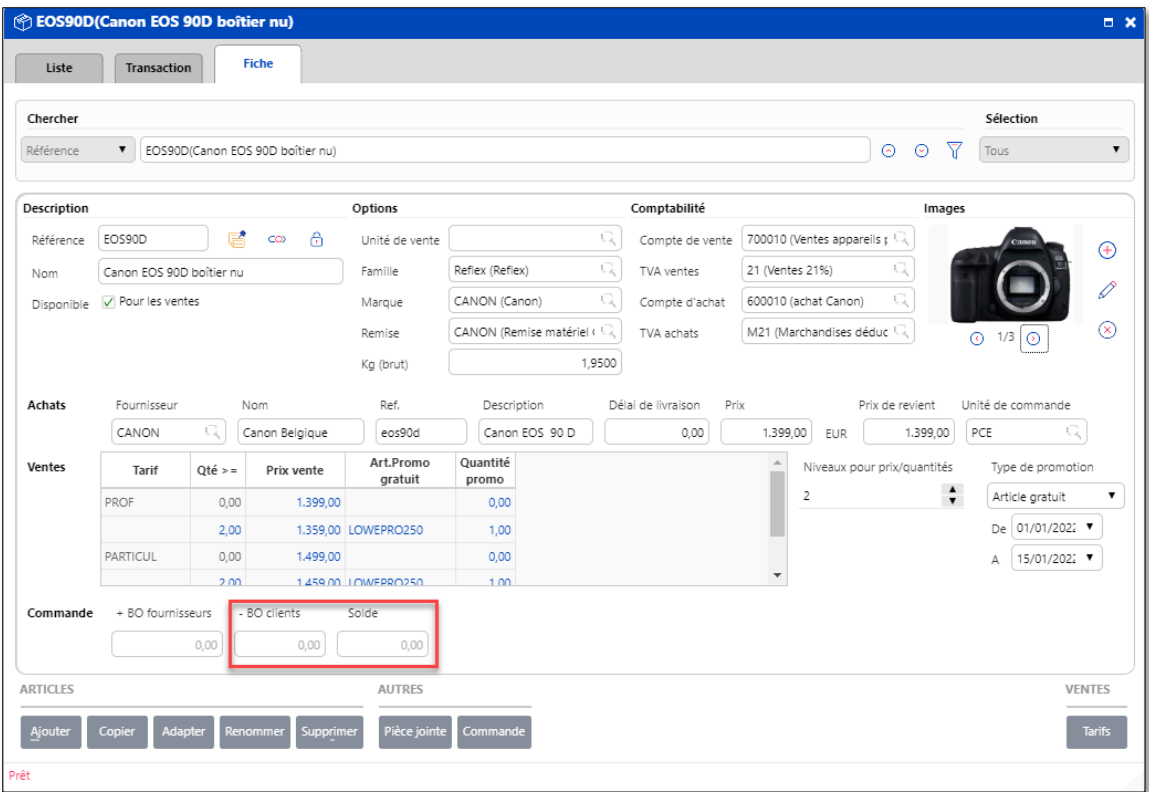

Le backorder client a été soldé puisque la marchandise a été livrée.

#### <span id="page-8-0"></span>Transformation avec modification des quantités livrées

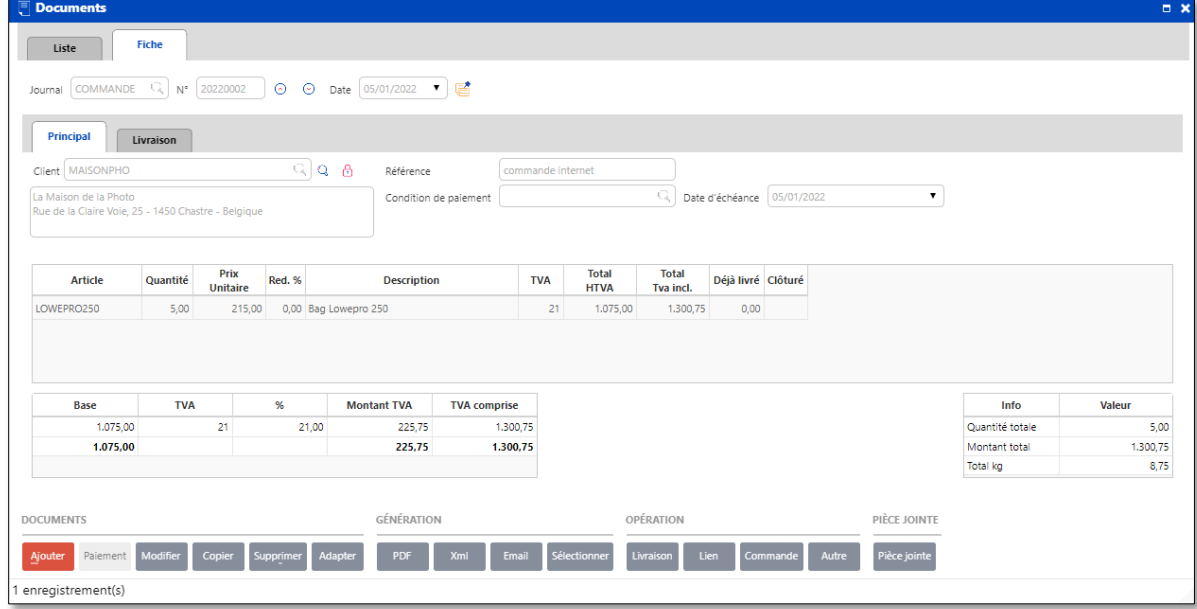

Commande de 5 articles LOWEPRO250 par le client MAISONPHO

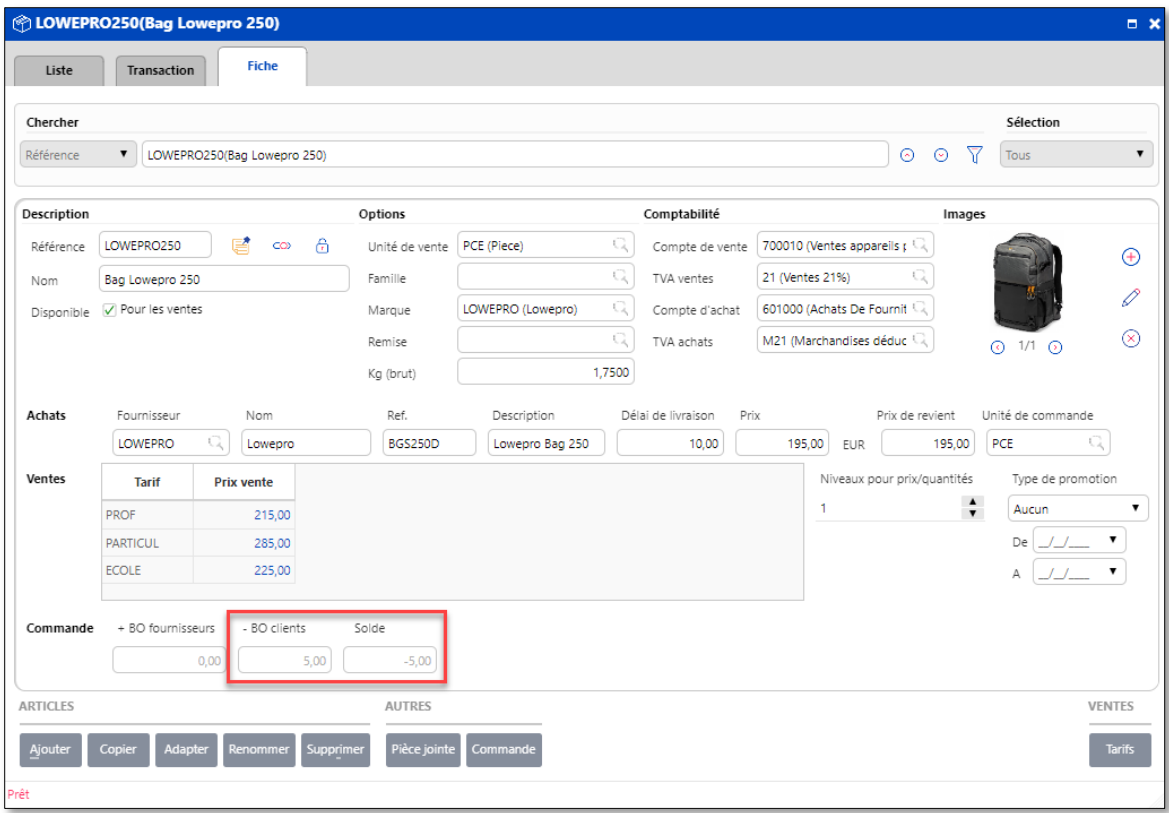

Le backorder est créé automatiquement dans la fiche article, le solde est égal à -5

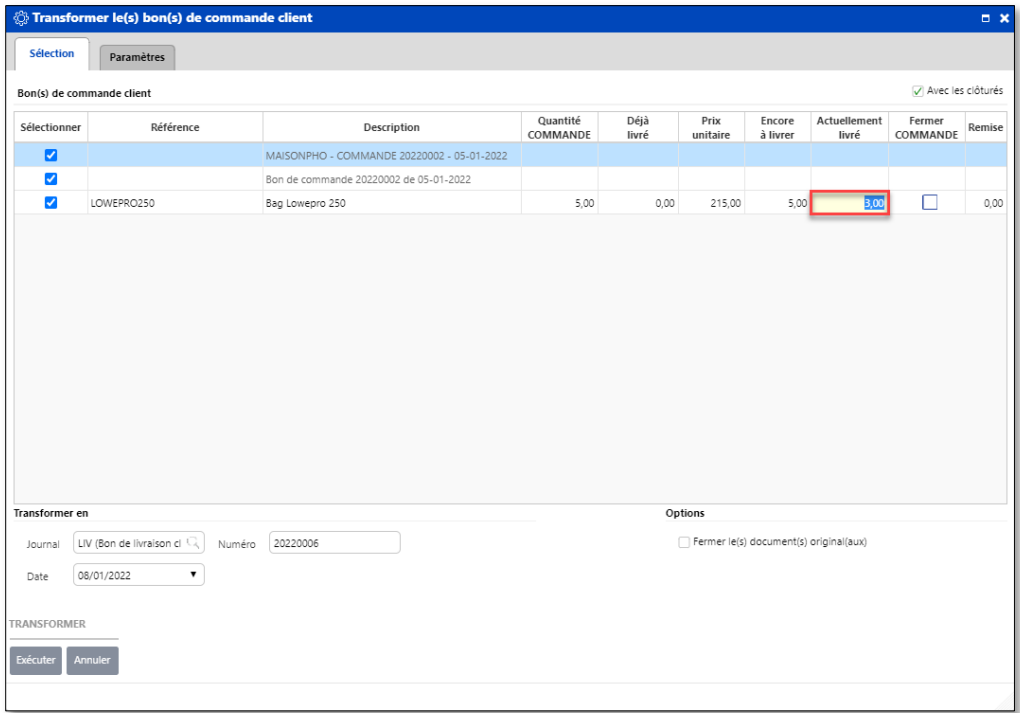

Lors de la transformation du document en bon de livraison, n'ayant pas la quantité nécessaire à cette livraison, nous changeons la quantité livrée de 5 en 3 pièces.

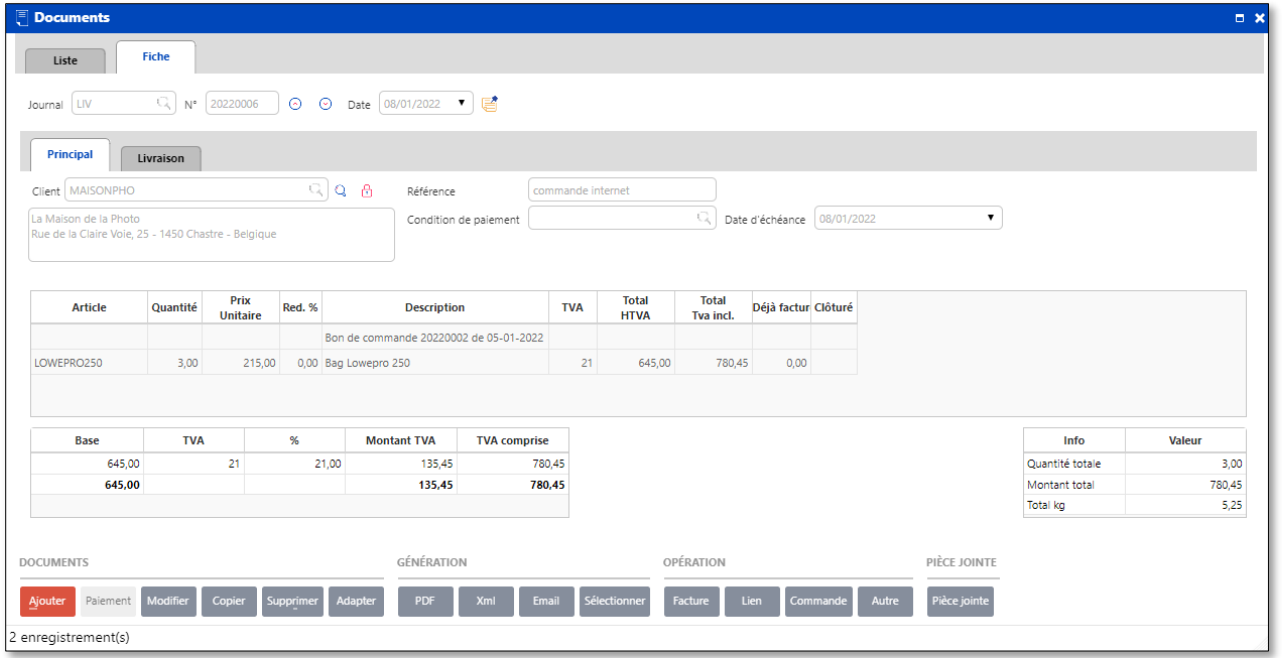

La quantité et le prix total sont bien entendu automatiquement adaptés dans le document de livraison.

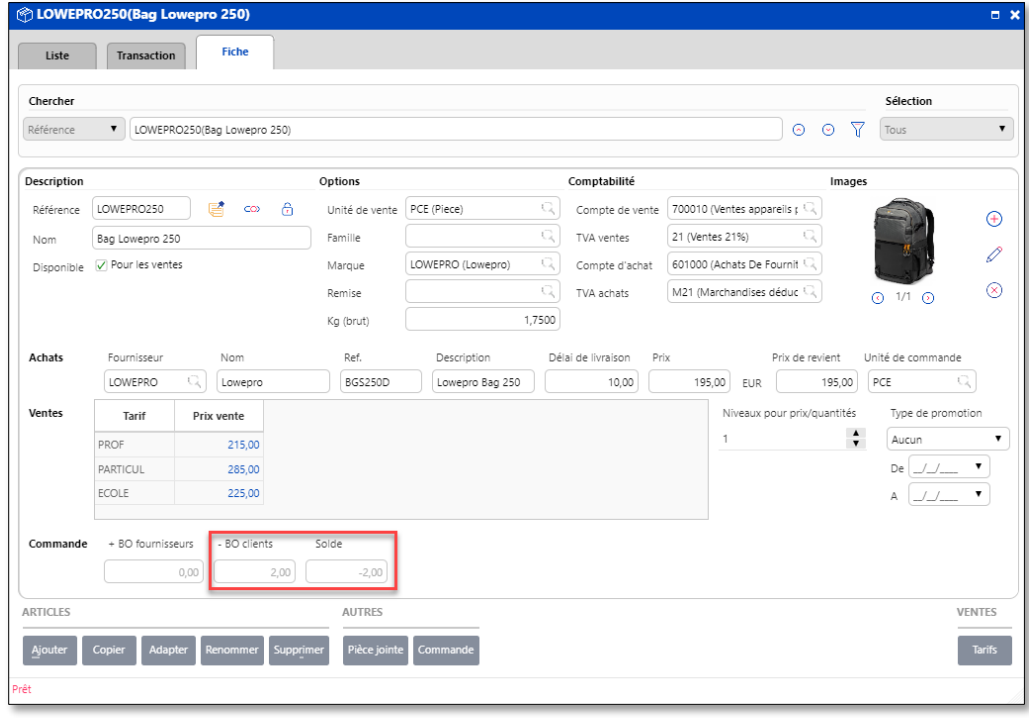

Le backorder de l'article est adapté, il reste 2 articles à livrer.

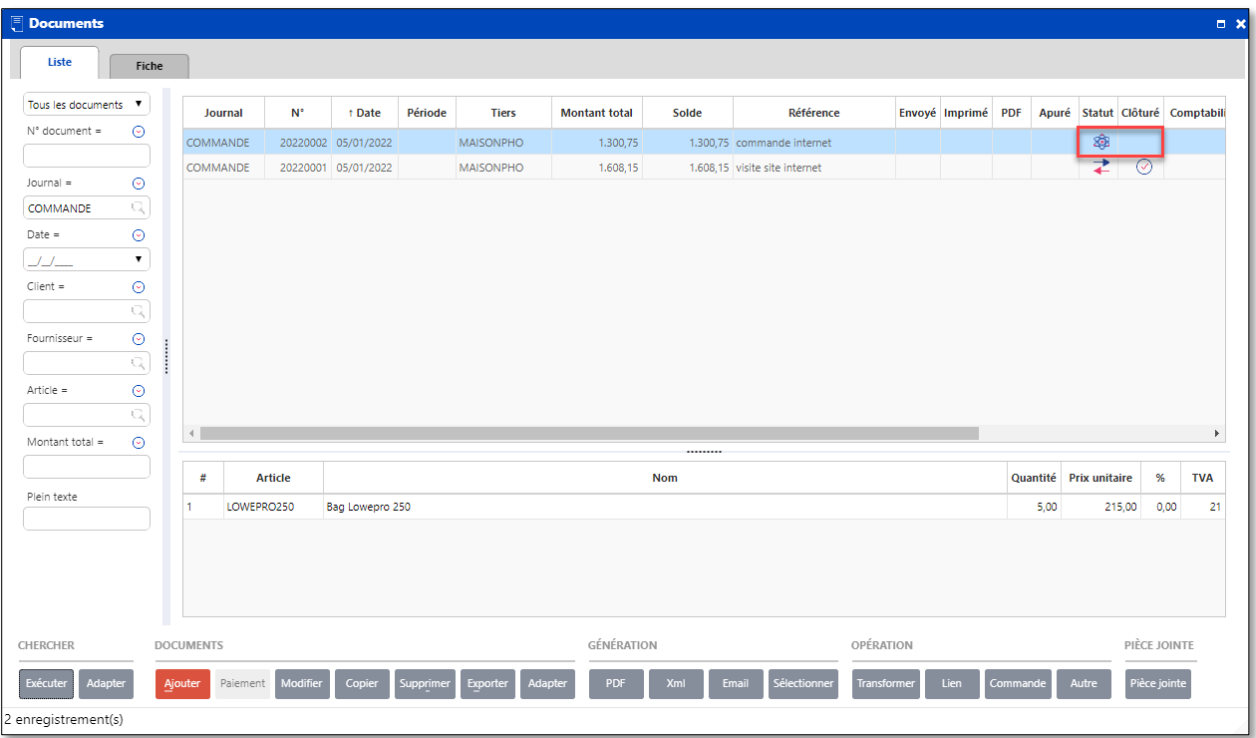

Dans l'onglet **LISTE** de la fenêtre des documents, nous pouvons remarquer que le document 20220002 n'a pas le même statut et, n'est pas clôturé contrairement au document 20220001.

<span id="page-11-0"></span>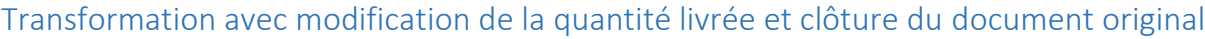

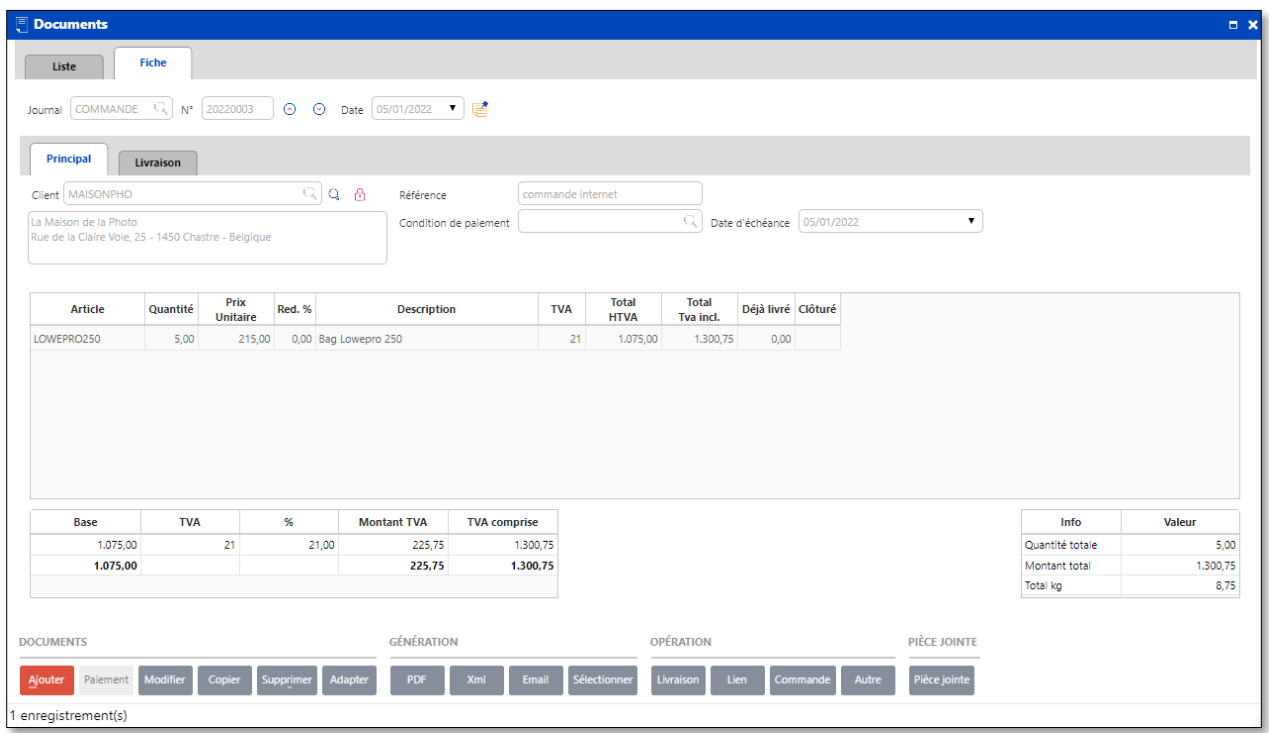

Encodage de la commande 20220003 avec une quantité d'articles LOWEPRO250 égale à 5

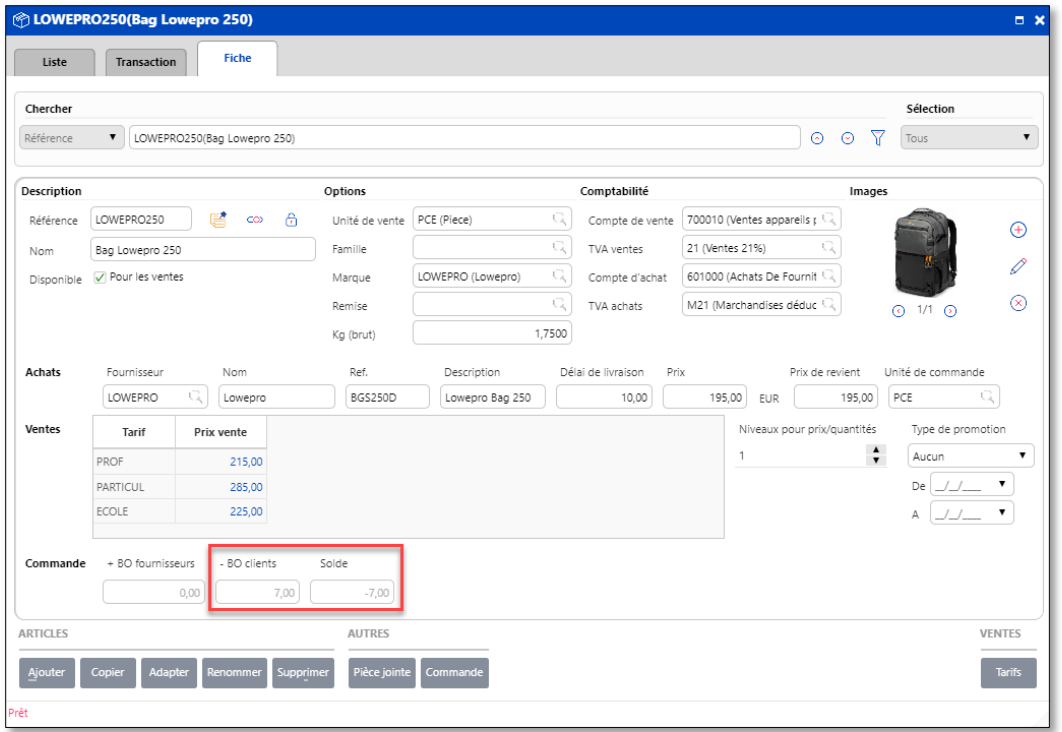

Le backorder de l'article LOWEPRO250 est à présent égal à 7 unités (5 de notre nouvelle commande et 2 restants de la commande précédente).

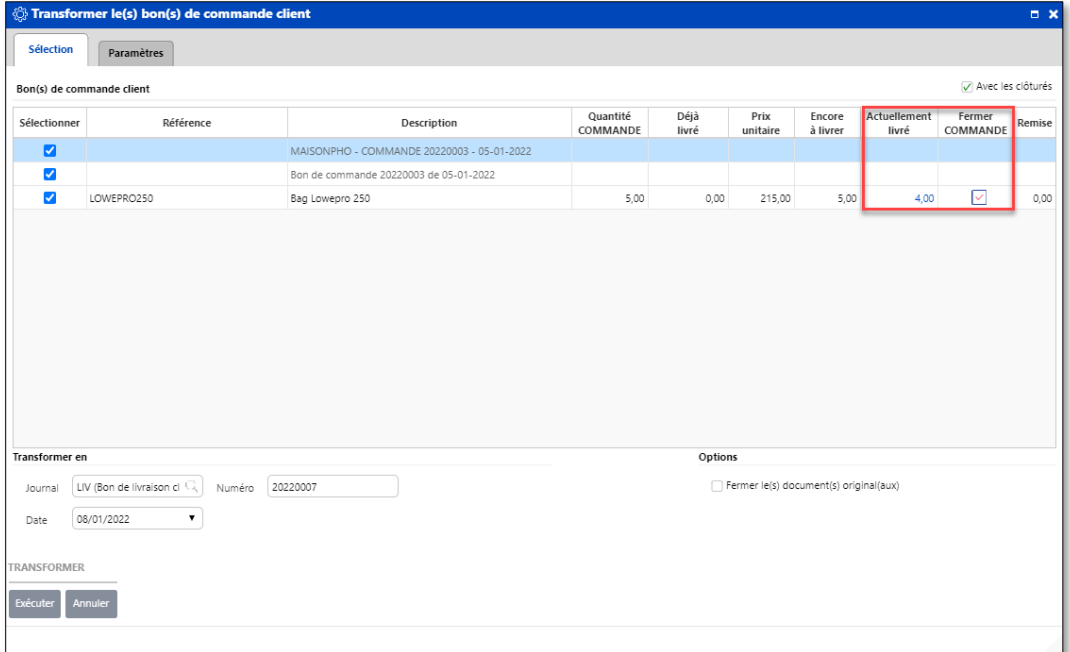

Lors de la transformation du document en bon de livraison, cet article n'étant plus suivit par le fournisseur, nous clôturons le document original en ne livrant que 4 unités sur les 5 commandés.

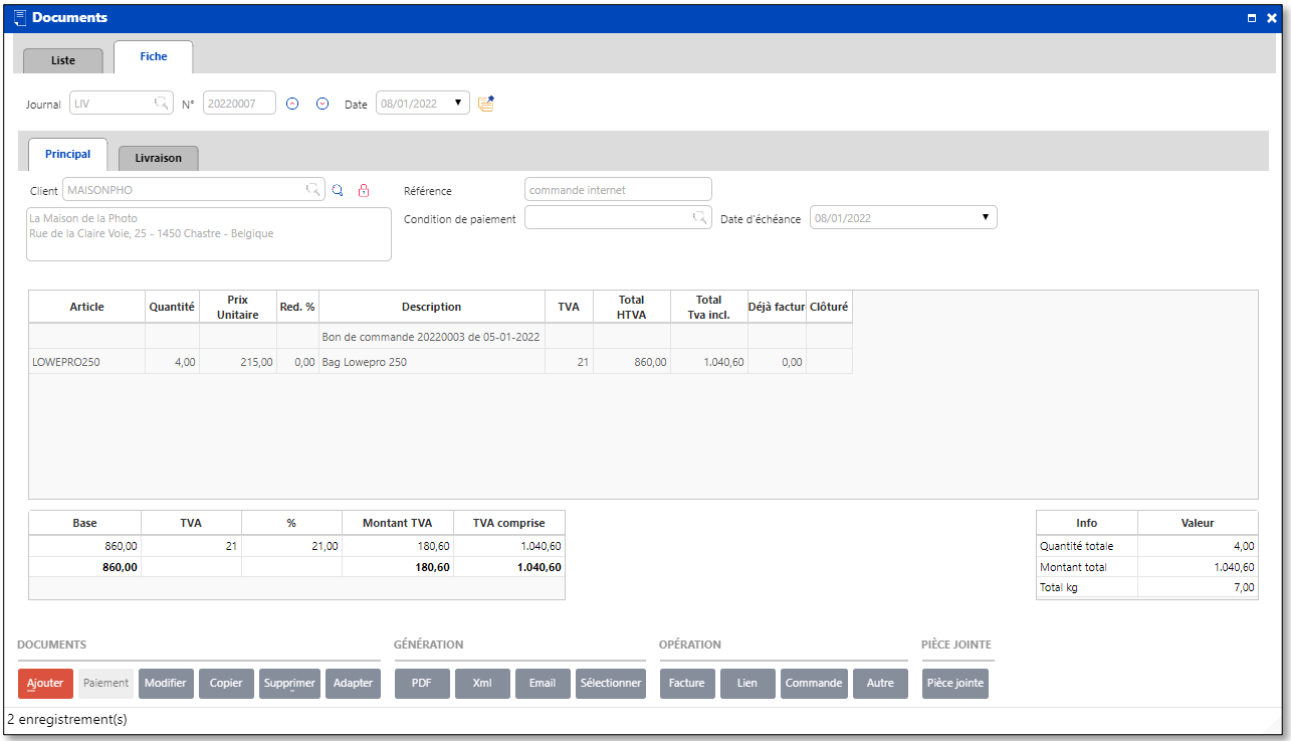

Le document de livraison contient bien 4 articles livrés, le prix total a été adapté.

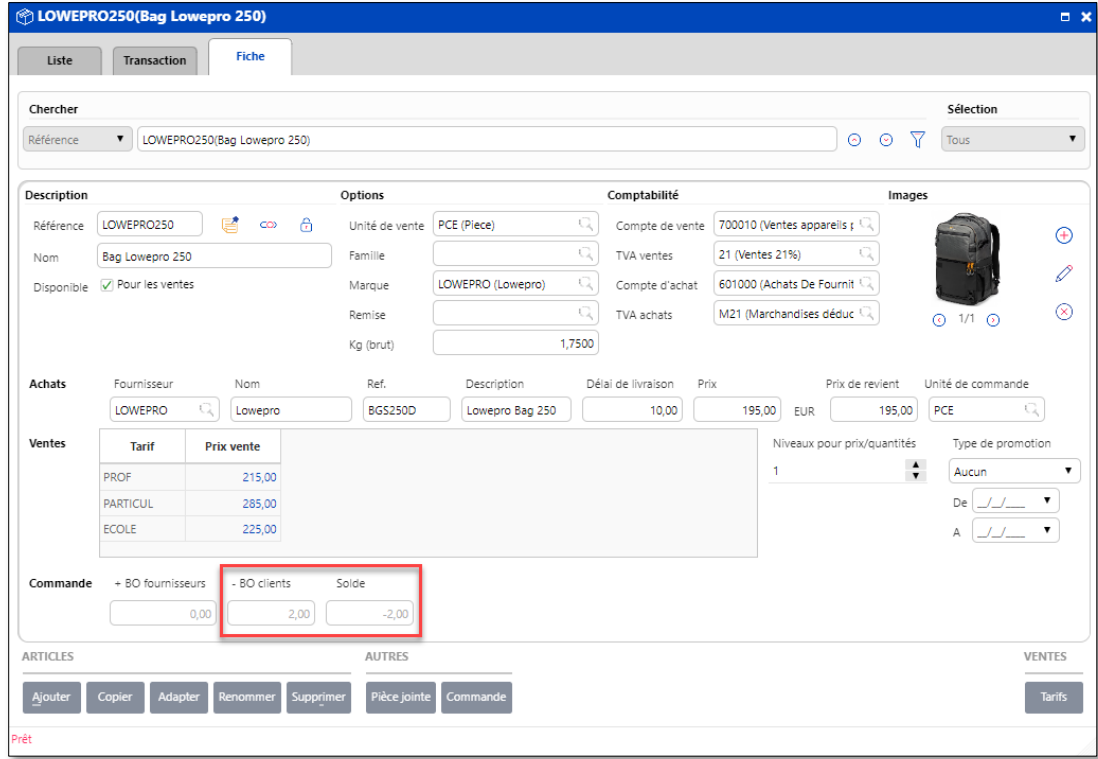

Le backorder le l'article LOWEPRO250 est revenu a sa situation initiale, le 5<sup>ème</sup> article commandé a été soldé

## <span id="page-14-0"></span>Tri dans la fenêtre des documents

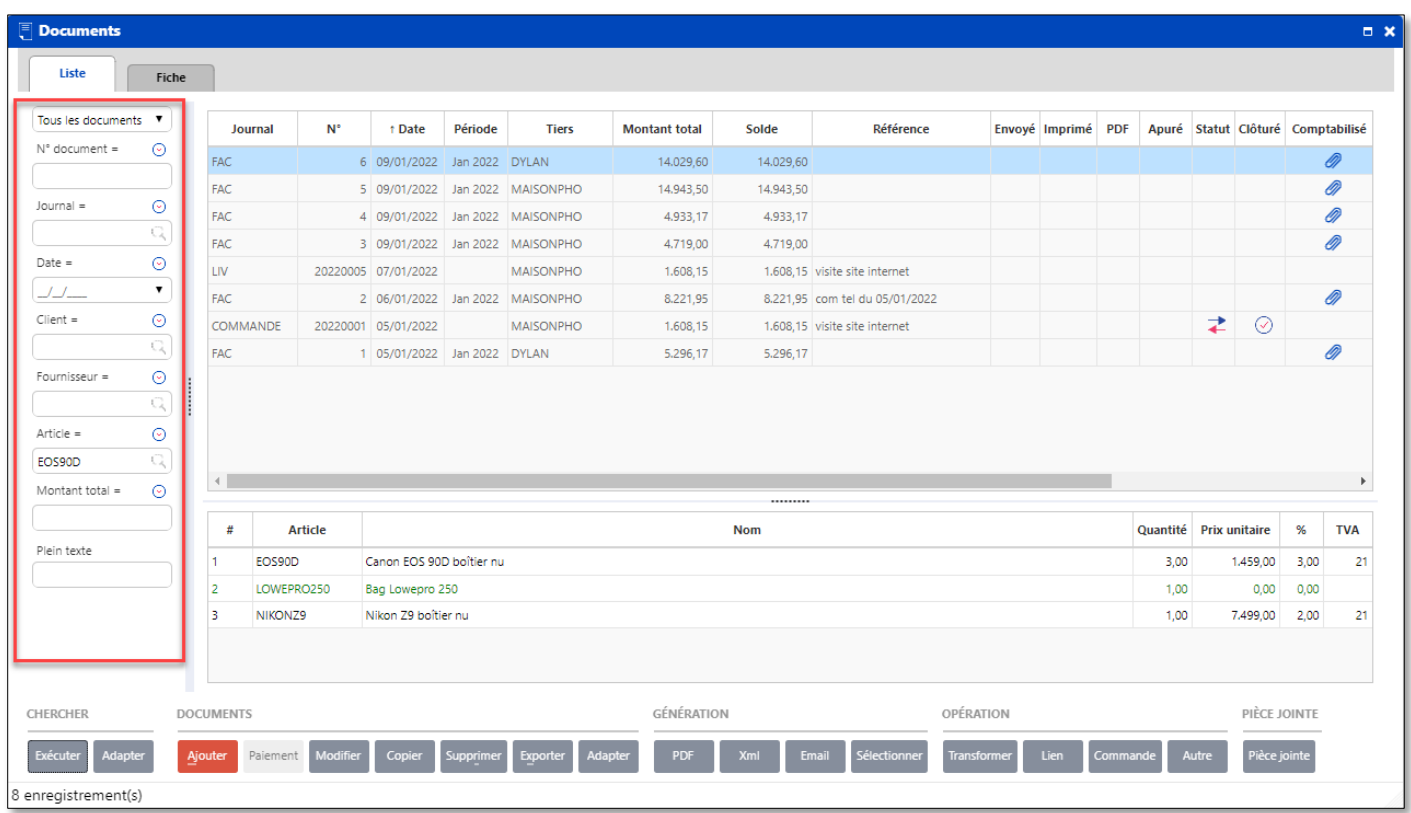

La marge de gauche de la vue document permet d'effectuer toutes sortes de tris et de filtres afin d'affiner l'affichage des documents recherchés.

#### <span id="page-14-1"></span>Conclusions :

Vous pouvez remarquer que clôturer, transformer partiellement ou complètement un bon de commande affecte le statut d'un backorder. Notez qu'il en aurait été de même si nous avions transformé un bon de commande directement en facture sans passer par le document intermédiaire de livraison.

### <span id="page-15-0"></span>Liste des rapports backorders

Ce rapport vous fournit à la fois les détails et le sommaire pour chaque commande en y incluant le nom de la partie tierce (client et fournisseur), le journal de chaque commande, le numéro de document (commande), la date de commande, la quantité en commande, les articles livrés (facturés) ou en attente de livraison (backorders), et la valorisation des backorders.

![](_page_15_Picture_87.jpeg)

Cliquez sur le menu **Outputs** et sélectionnez les rapports relatif à la **gestion des commandes.**

2 formats de rapports sont disponibles. Cliquez sur votre format préféré pour l'impression.

Voici un exemple d'un rapport backorders trié par Article-Tiers-Date.

![](_page_16_Picture_41.jpeg)

#### <span id="page-16-0"></span>Note :

Tout ce qui a été expliqué dans ce manuel faisait référence aux commandes clients. Le principe est exactement le même pour les commandes fournisseurs.

Pour obtenir des informations plus détaillées sur la gestion des commandes clients, fournisseurs et la gestion des backorders, veuillez consulter la [documentation en ligne](https://help.winbooks.be/display/HelpWoWfr/La+gestion+des+commandes) du module de commandes clients et fournisseurs de **WinBooks On Web**.